# **Jak założyć konto użytkownika w Praca.gov.pl – instrukcja**

Praca.gov.pl umożliwia Urzędom Wojewódzkim, Wojewódzkim Urzędom Pracy i Powiatowym Urzędom Pracy świadczenie usług elektronicznych na rzecz osób bezrobotnych i poszukujących pracy, pracodawców oraz podmiotów powierzającym cudzoziemcom wykonywanie pracy na terytorium Rzeczypospolitej Polskiej. Użytkownicy dysponujący Profilem Zaufanym lub kwalifikowanym podpisem elektronicznym mają możliwość założenia konta w Praca.gov.pl oraz wnoszenia wniosków wraz z załącznikami w postaci elektronicznej. Na konto użytkownika w Praca.gov.pl kierowane są również informacje zwrotne, pisma w sprawie i decyzje z urzędów.

# Instrukcja rejestracji

# **1. Rejestracja konta klienta Praca.gov.pl**

W celu założenia konta użytkownika Praca.gov.pl wejdź na stron[ę https://www.praca.gov.pl](https://www.praca.gov.pl/) i wybierz funkcję "Zaloguj się".

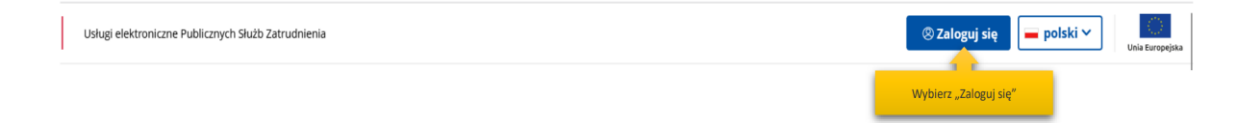

**2.** Następnie wybierz "Załóż konto"

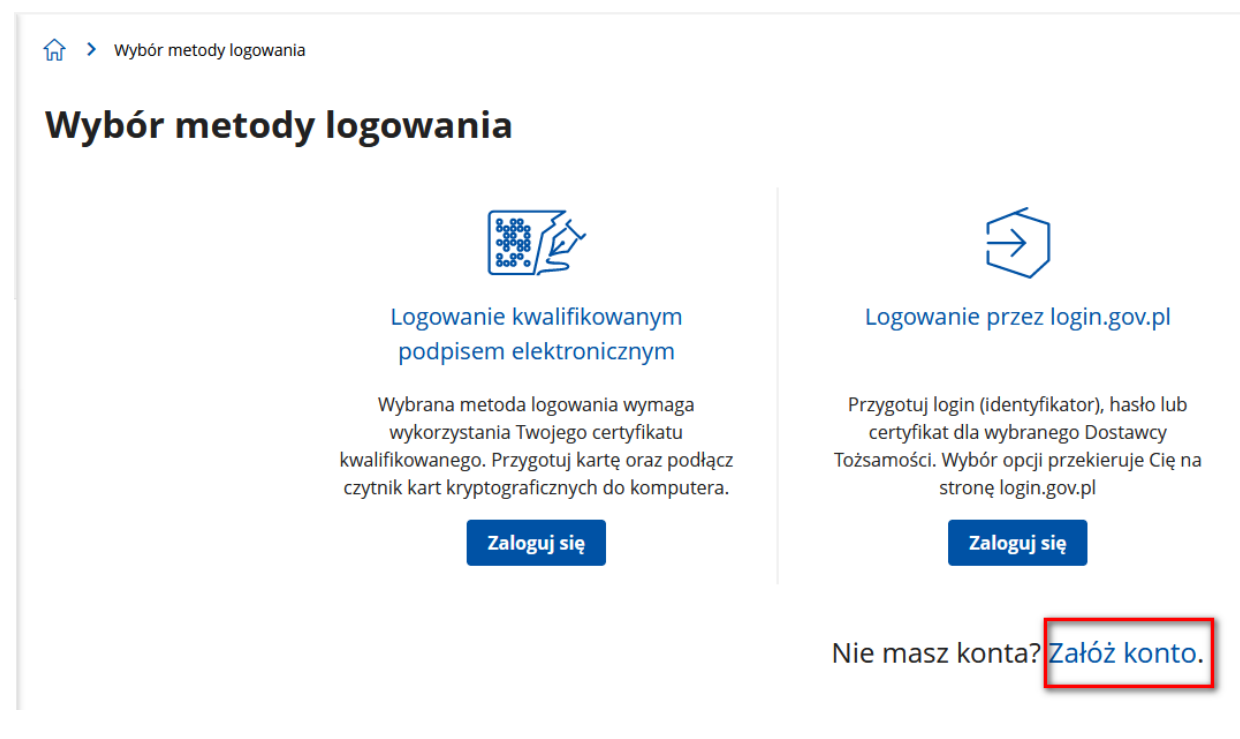

**3. Wybór metody rejestracji konta klienta Praca.gov.pl** 

## **Zarejestrować można się za pomocą jednej z metod:**

- ➢ za pomocą kwalifikowanego podpisu elektronicznego "Załóż konto i zweryfikuj kwalifikowanym podpisem elektronicznym". Od momentu podpisania konta, użytkownik będzie mógł się zalogować i korzystać z usług oraz zasobów oferowanych przez system Praca.gov.pl.
- ➢ za pomocą login.gov.pl "Załóż konto i zweryfikuj przez login.gov.pl". Po uwierzytelnieniu się Profilem Zaufanym klient zostanie przekierowany do portalu praca.gov.pl, gdzie będzie kontynuował zakładanie konta zweryfikowanego.

Załóż konto

Należy wybrać odpowiednią metodę weryfikacji i nacisnąć przycisk "Załóż konto"

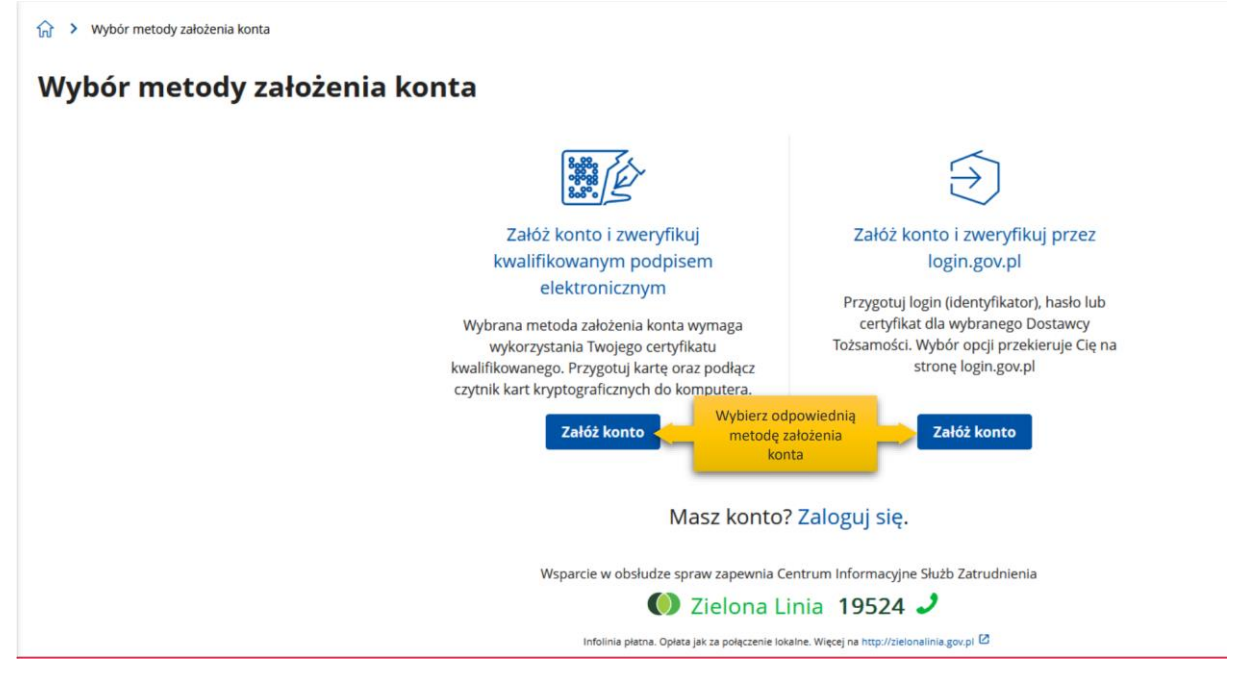

# **4. Logowanie się za pomocą kwalifikowanego podpisu elektronicznego.**

*Aby korzystać z certyfikatu kwalifikowanego w praca.gov.pl, certyfikat musi być wydany w kraju Unii Europejskiej. Sam certyfikat musi mieć zapisane dane identyfikacyjne osoby "PNO", kraj wydania i wartość np.: PNODE-12345678901. Informacje o tym, że certyfikat musi zawierać PNO przekazuje się wydawcy certyfikatu podczas jego zamawiania.*

Po wybraniu opcji rejestracji za pomocą kwalifikowanego podpisu elektronicznego użytkownik proszony jest o podpisanie oświadczenia: "Proszę o przydzielenie dostępu lub rejestrację w systemie Praca.gov.pl przy użyciu certyfikatu". Treść podpisywanego oświadczenia można zobaczyć wybierając przycisk "Wyświetl treść podpisywanego oświadczenia". Poniżej umieszczono podgląd oświadczenia.

W oknie *Rejestracja certyfikatem kwalifikowanym* należy nacisnąć przycisk "Podpisz oświadczenie". Uruchomi to aplikację do składania podpisu elektronicznego:

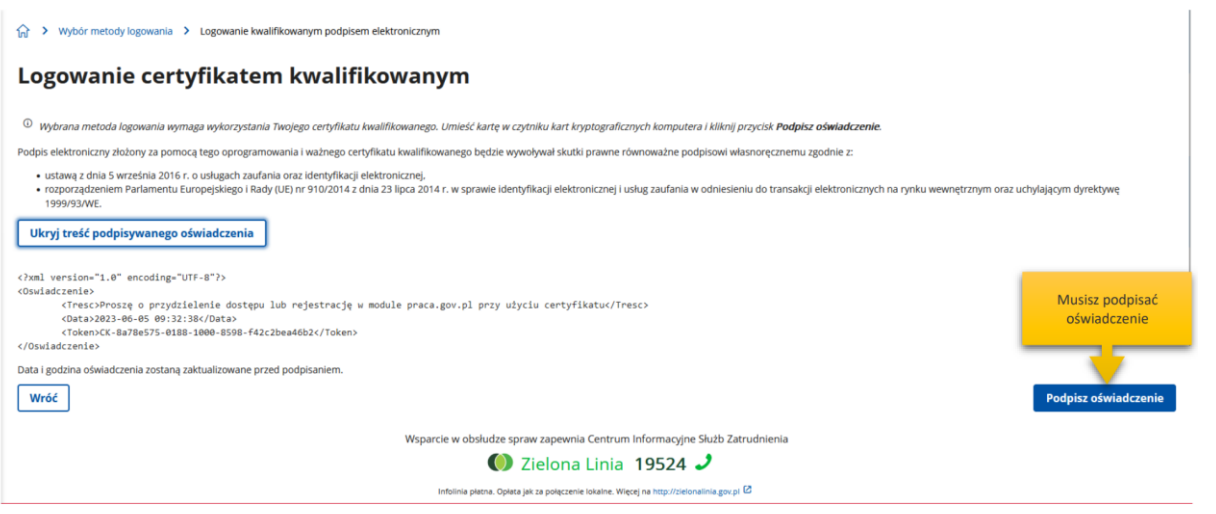

Po kliknięciu "Podpisz" uruchomi się wewnętrzny moduł podpisu elektronicznego z prośbą kodu PIN.

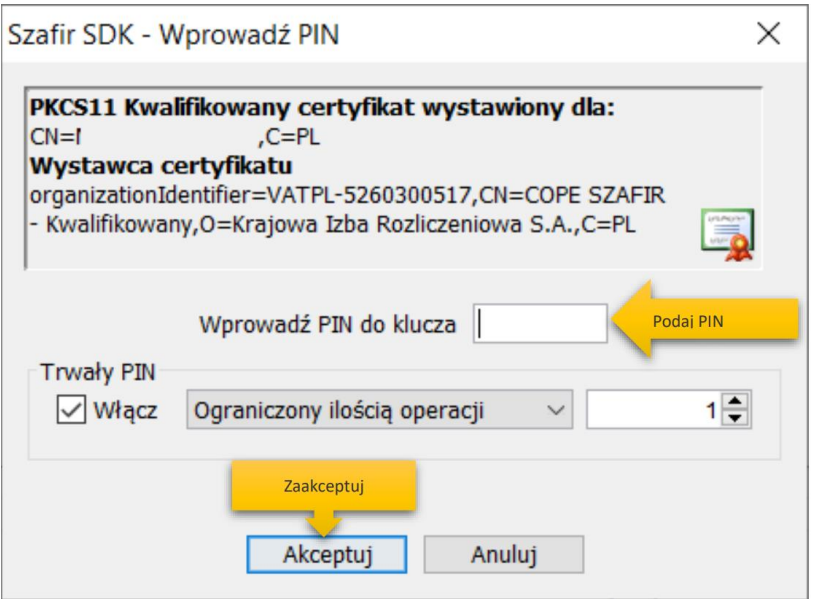

Po poprawnym podpisaniu następuje automatyczne uruchomienie formularza rejestracji nowego konta zweryfikowanego. Dane osobowe, które zostały na formularzu zasilone danymi z certyfikatu, są wyszarzone (nieedytowalne).

Wybierz przycisk "Podpisz"

### Dane osobowe

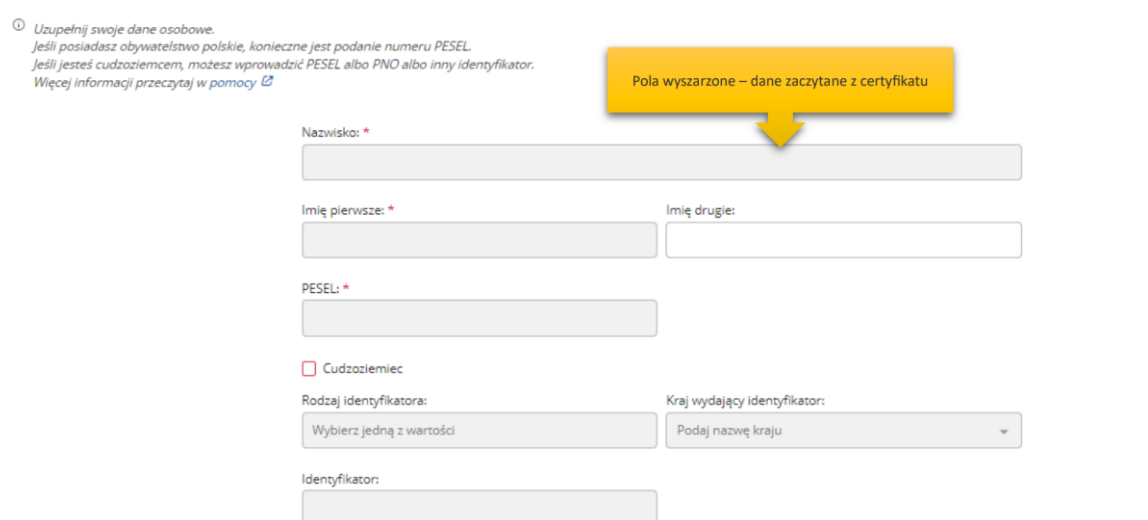

#### Dane kontaktowe

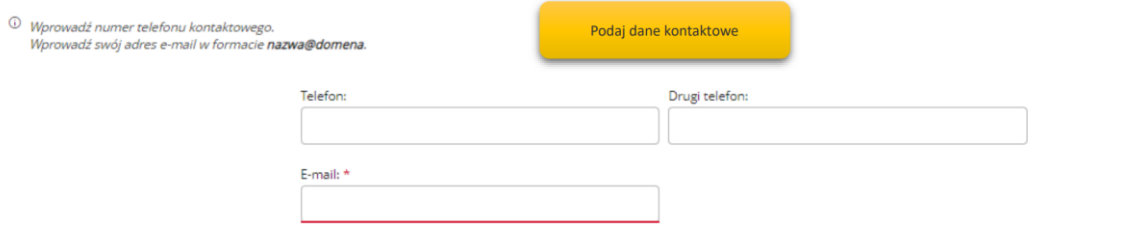

#### Dane konta

0 Login określa ciąg znaków, za pomocą którego będziesz logować się do systemu.<br>Hasło musi składać się z co najmniej 8 znaków.<br>Hasło musi składać się z kombinacji odmiennych znaków, tj. wielkich i małych liter alfabetu, cy

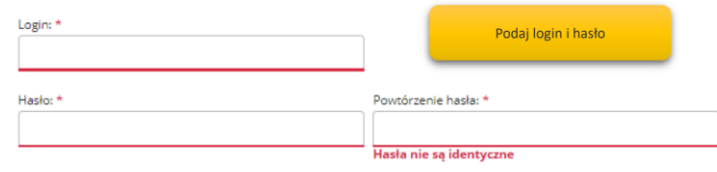

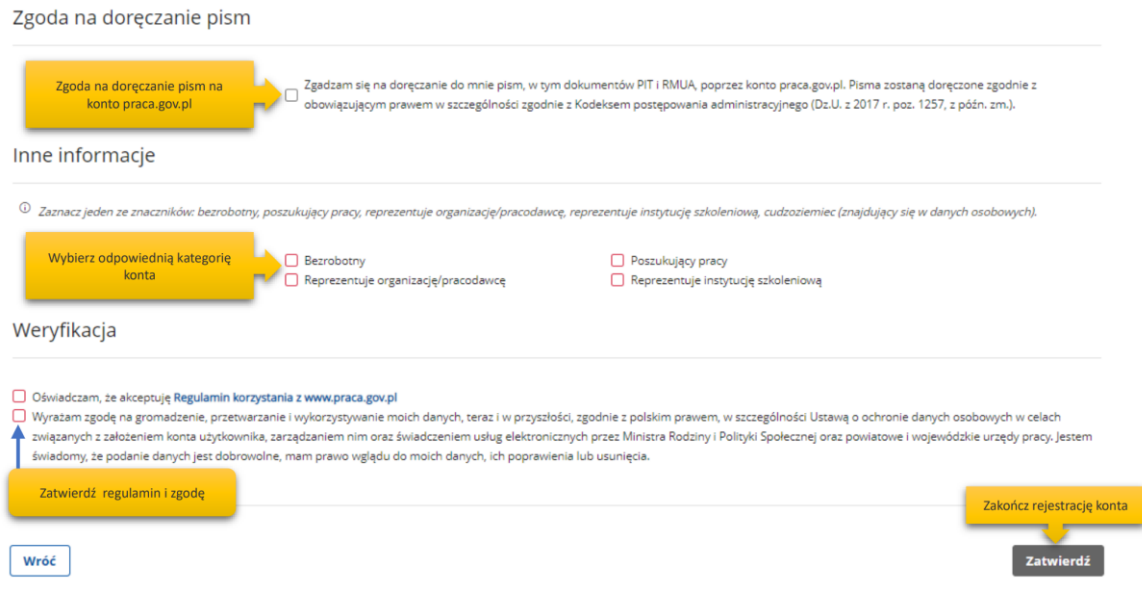

W sekcji dotyczącej danych kontaktowych należy podać adres e-mail oraz telefon (opcjonalnie). W sekcji *Dane konta* należy uzupełnić pola: login oraz ustawić hasło, a w sekcji *Inne informacje* wskazać rolę w jakiej konto będzie używane. Można zaznaczyć więcej niż jedną rolę. Przed naciśnięciem przycisku "Zatwierdź" należy przeczytać Regulamin korzystania z www.praca.gov.pl i potwierdzić jego akceptację.

Przycisk "Zatwierdź" uruchamia proces rejestracji i weryfikacji konta. Od tego momentu można się już zalogować i korzystać z usług oraz zasobów oferowanych przez system Praca.gov.pl.

# **UWAGA !!! - Jeżeli dla podanego numeru PESEL istnieje już założone konto w systemie i ma ono stratus "Aktywne" pojawi się błąd rejestracji konta:**

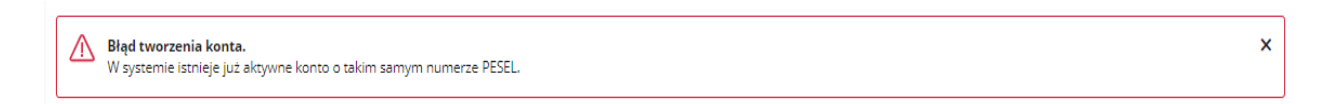

### **5. Logowanie się do Profilu Zaufanego**

Zostaniesz przekierowany na stron[ę https://login.gov.pl,](https://login.gov.pl/) gdzie należy zalogować się korzystając z danych autoryzacyjnych (tj. login i hasło) posiadanego konta Profilu Zaufanego.

Po wybraniu opcji rejestracji za pomocą login.gov.pl, następuje automatyczne przejście do okna portalu login.gov.pl.

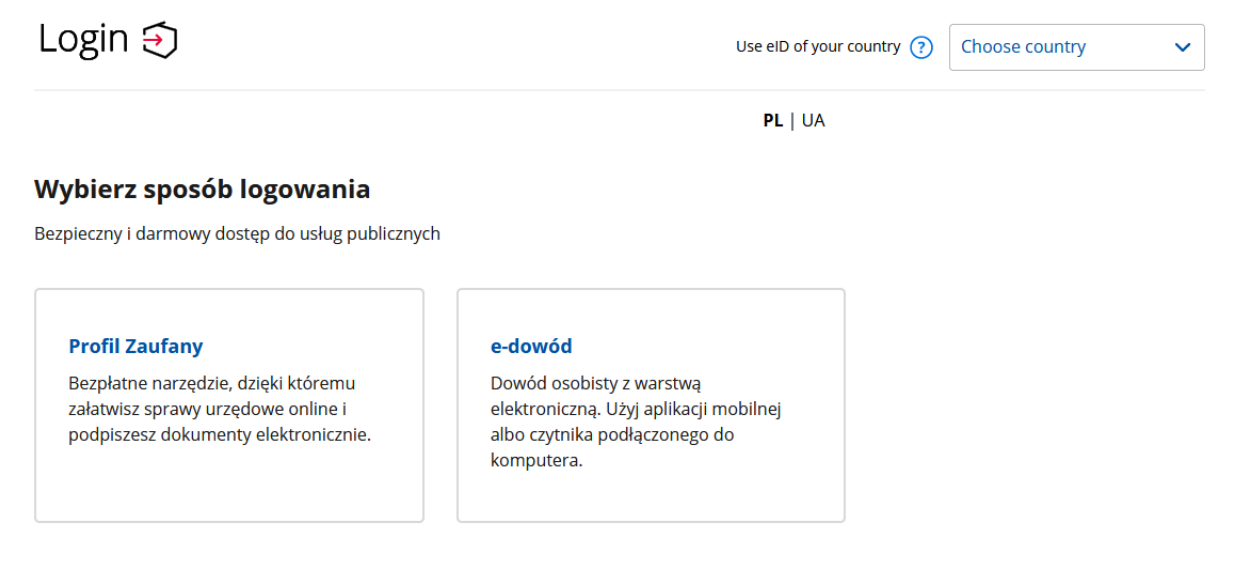

W przypadku wybrania "Profil zaufany" uruchomione zostanie okno jak poniżej z możliwością logowania za pomocą loginu i hasła lub bankowości elektronicznej czy też certyfikatu kwalifikowanego.

Login 匀 Profil zaufany

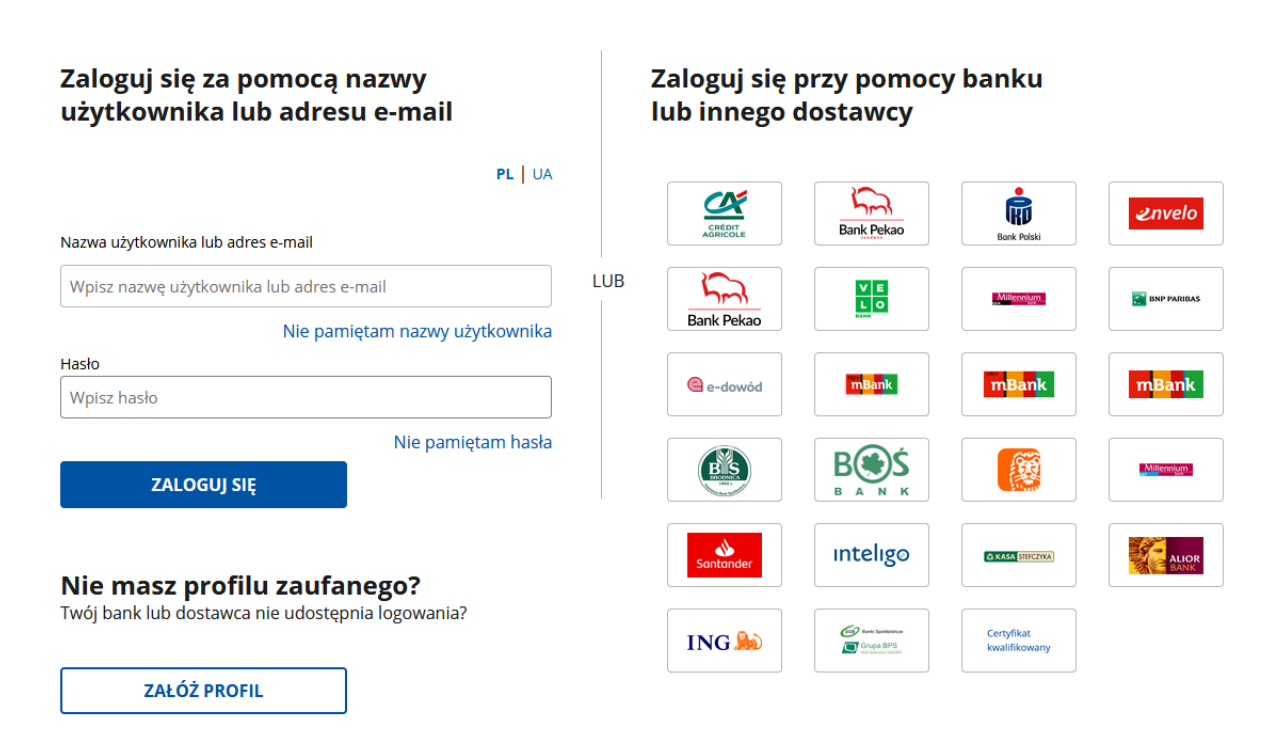

Po uwierzytelnieniu się klient zostanie przekierowany do systemu Praca.gov.pl, gdzie następuje automatyczne uruchomienie formularza rejestracji nowego konta zweryfikowanego. Dane osobowe, które zostały na formularzu zasilone danymi z login.gov.pl, są wyszarzone (nieedytowalne). W sekcji *Dane kontaktowe* należy podać adres e-mail oraz telefon (opcjonalnie).

W sekcji *Dane konta* należy uzupełnić pola: login oraz ustawić hasło, a w sekcji *Inne informacje* wskazać rolę w jakiej konto będzie używane. Można zaznaczyć więcej niż jedną rolę.

Przed naciśnięciem przycisku "Zatwierdź" należy przeczytać Regulamin korzystania z Praca.gov.pl i potwierdzić jego akceptację.

Przycisk "Zatwierdź" uruchamia proces rejestracji i weryfikacji konta.

Po założeniu konta przez login.gov.pl zostanie wyświetlony komunikat potwierdzający poprawne zarejestrowanie konta. Od tego momentu można się już zalogować i korzystać z usług oraz zasobów oferowanych przez system Praca.gov.pl.

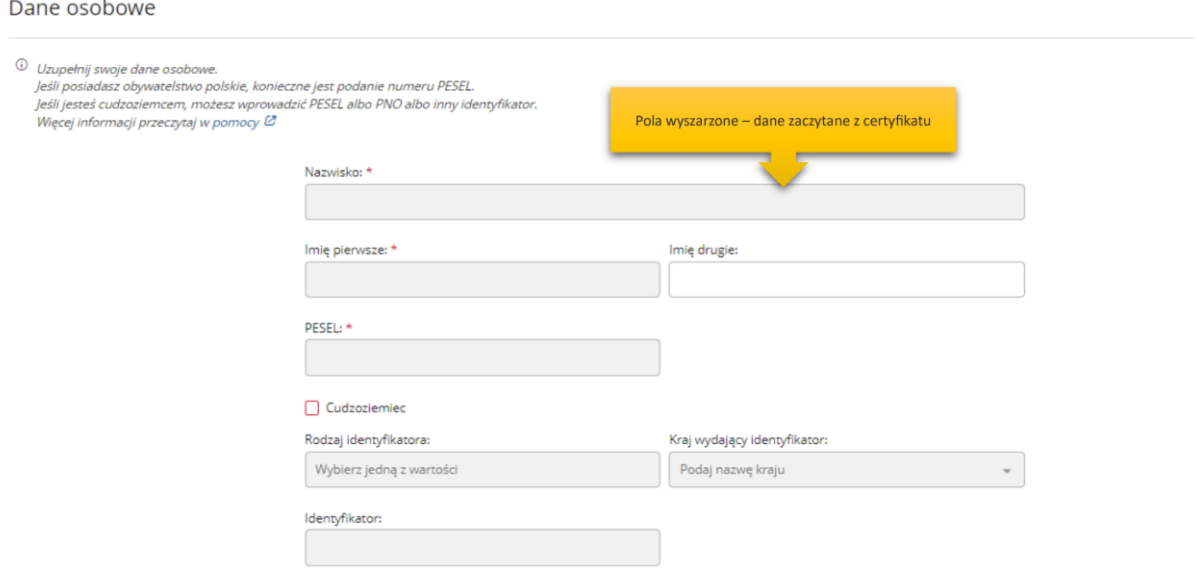

#### Dane kontaktowe

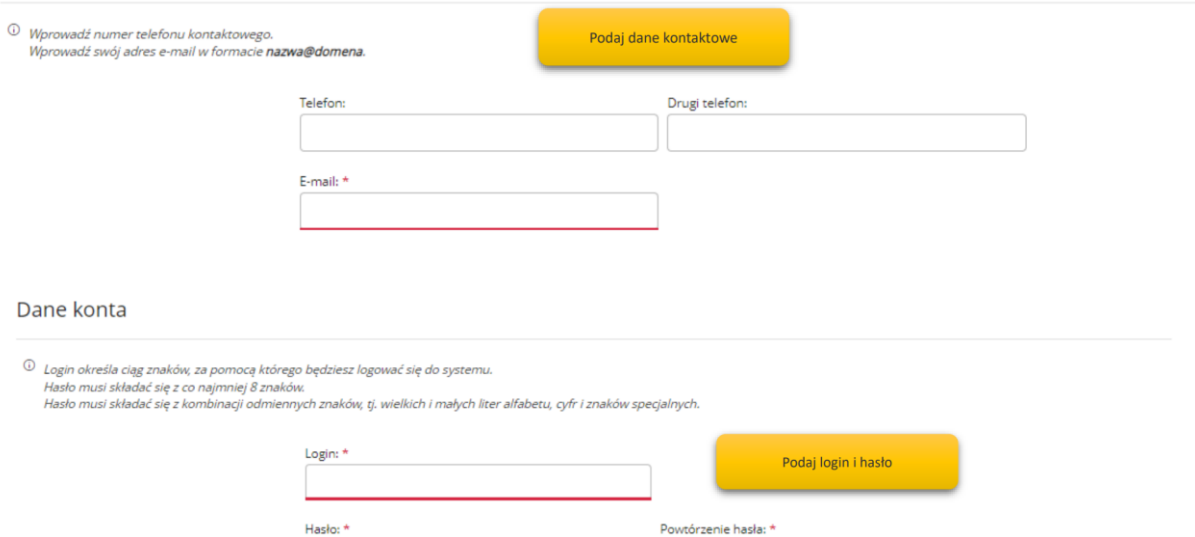

asła nie są identyczne

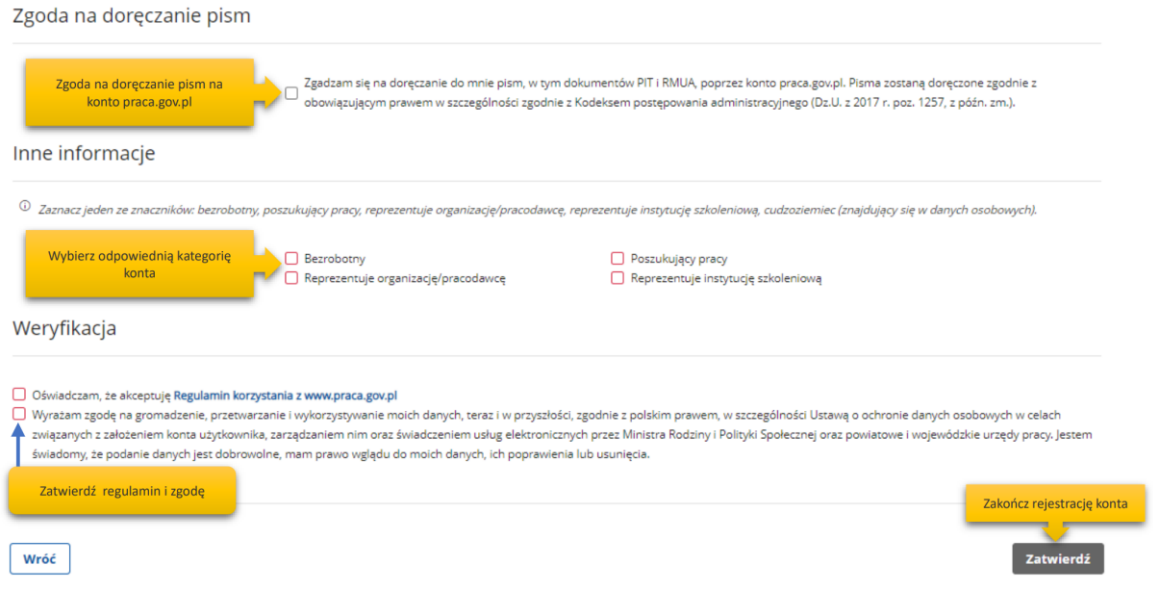

**UWAGA !!! - Jeżeli dla podanego numeru PESEL istnieje już założone konto w systemie i ma ono stratus "Aktywne" pojawi się błąd rejestracji konta:**

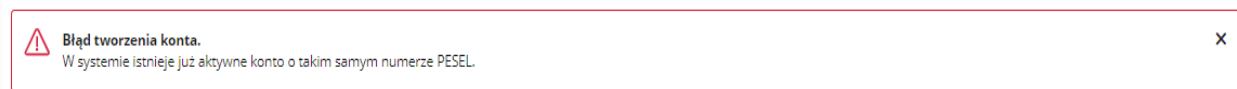